## MANUAL DE

# UTILIZAÇÃO

Manual **Manual** Página 1

## Índice

<span id="page-1-0"></span>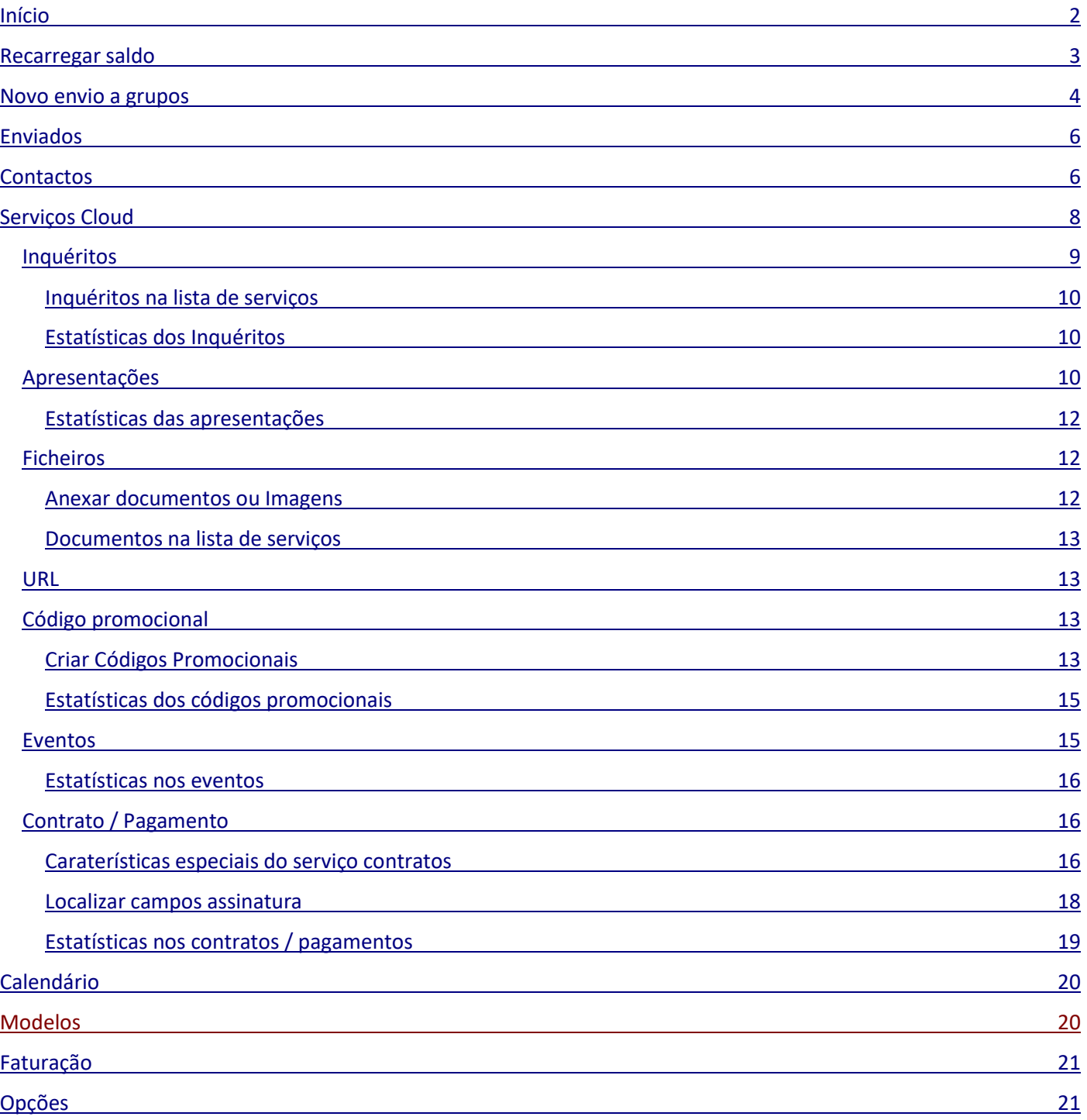

## Início

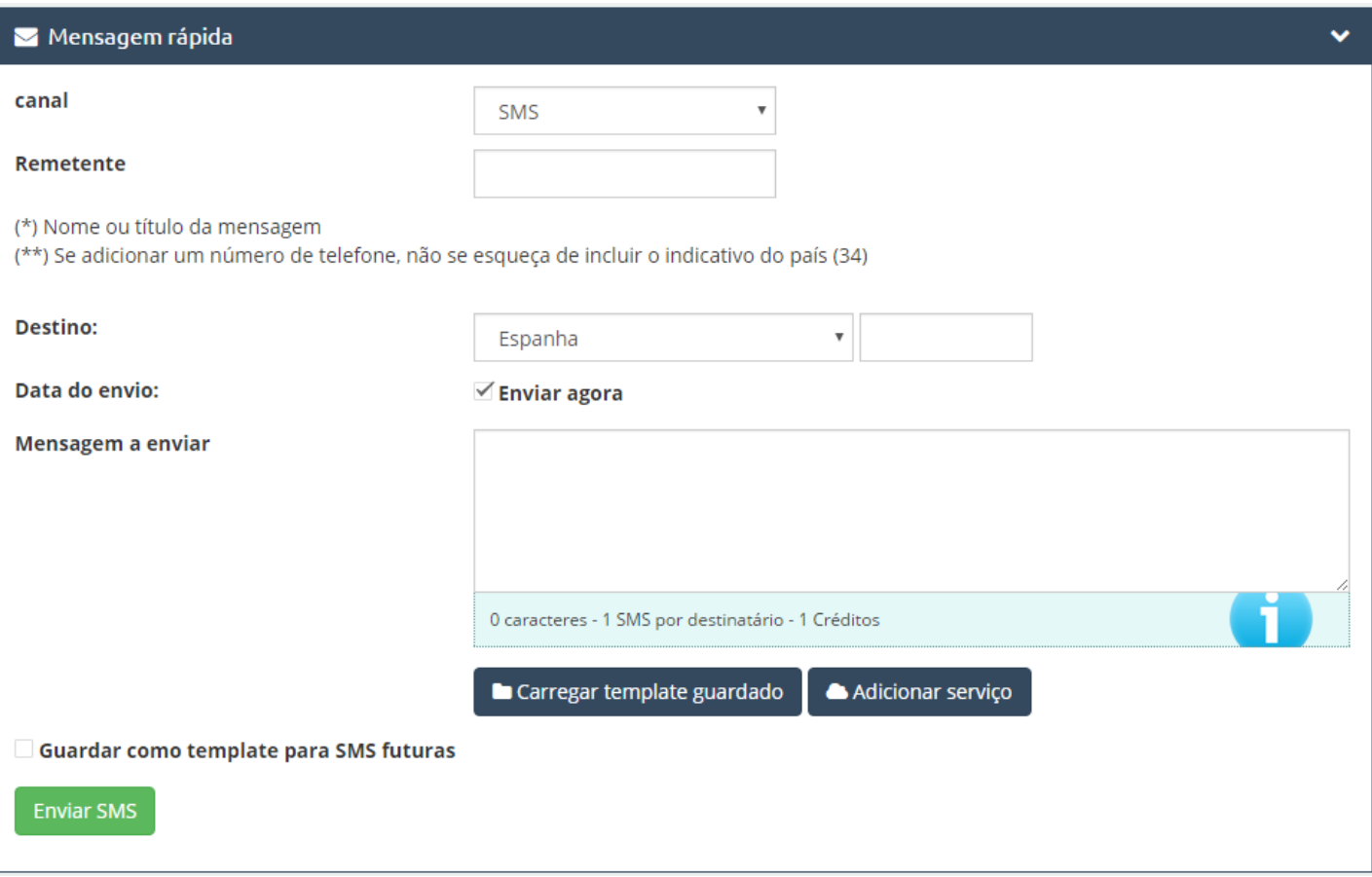

#### ● **Canal**:

Na lista suspensa podemos selecionar o tipo de canal que vamos usar: SMS, WhatsApp, Chamadas de Voz e Email.

#### ● **Remetente**:

É quem envia a mensagem. Podemos personalizar o remetente com um título na mensagem, que pode ser um nome comum, nome de empresa, número de contacto, etc. Se o remetente for um número de telefone, deve incluir o indicativo.

(É importante mencionar que em alguns países da América Latina a opção de remetente personalizável não está disponível, por questões do operador. Desta forma, na mensagem enviada aparecerá um número ou código curto pré-determinado pelas operadoras do país em questão).

Tanto o WhatsApp como as chamadas de Voz não têm remetente, já que este será atribuído pelo sistema em modo de pré-configuração.

#### ● **Destino:**

Nesta opção temos dois espaços; à esquerda selecionaremos o país de destino na lista suspensa e à direita o número de telemóvel de destino. No caso dos e-mails, o destino será o endereço de e-mail para o qual se envia a mensagem.

#### ● **Mensagem a enviar:**

É o espaço onde podemos escrever a mensagem. Conforme vamos escrevendo podemos consultar, mais abaixo, a indicação do sistema do número de caracteres que estamos a incluir no texto (recorde-se que uma

SMS não pode incluir mais de 160 caracteres) e o crédito por SMS (este último refere-se ao facto de que uma SMS tem um preço diferente e, como tal, um valor em crédito conforme o país. Para mais informação consulte a aba: Recarregar Saldo > Tarifas).

Se desejar, pode programar o envio para uma data e hora determinada.

O WhatsApp, Chamadas de Voz e E-mail não têm limite de caracteres.

Ao enviar uma mensagem temos duas opções:

## ● **Carregar modelo guardado:**

Trata-se de um modelo que tenhamos criado previamente e que nos sirva para mensagens posteriores (ver opção **"Modelos"**). Esse mesmo modelo pode ser guardado para envios posteriores, selecionando ou marcando a caixa inferior.

## ● **Adicionar serviços:**

Nesta opção tão "exclusiva" você pode anexar ou adicionar à SMS diferentes serviços que você tenha criado anteriormente na secção **"Serviços Cloud"**, que podem ser

o Envio de ficheiros e documentação (JPG, PDF, Word, Excel), questionários, URL's, códigos promocionais, criação de eventos, etc.

## ● **Enviar:**

<span id="page-3-0"></span>Basta clicar no botão verde para enviar a sua mensagem.

**Enviar SMS** 

## Recarregar saldo

Depois de acedermos a esta opção, podemos observar duas abas na parte central superior esquerda: **"Recarregar Saldo"** e **"Tarifas".**

### ● **Recarregar Saldo:**

A recarga de saldo será unitária para todos os envios, ou seja, você carrega uma quantia de saldo que pode usar para todos os canais. Deve ter em conta que a recarga de saldo será em função do país para onde deseja realizar os envios.

> **Exemplo:** 1000 Créditos = 1000 SMS para Espanha

> > Custo da Recarga: 82.28 € (21% IVA INCLUÍDO)

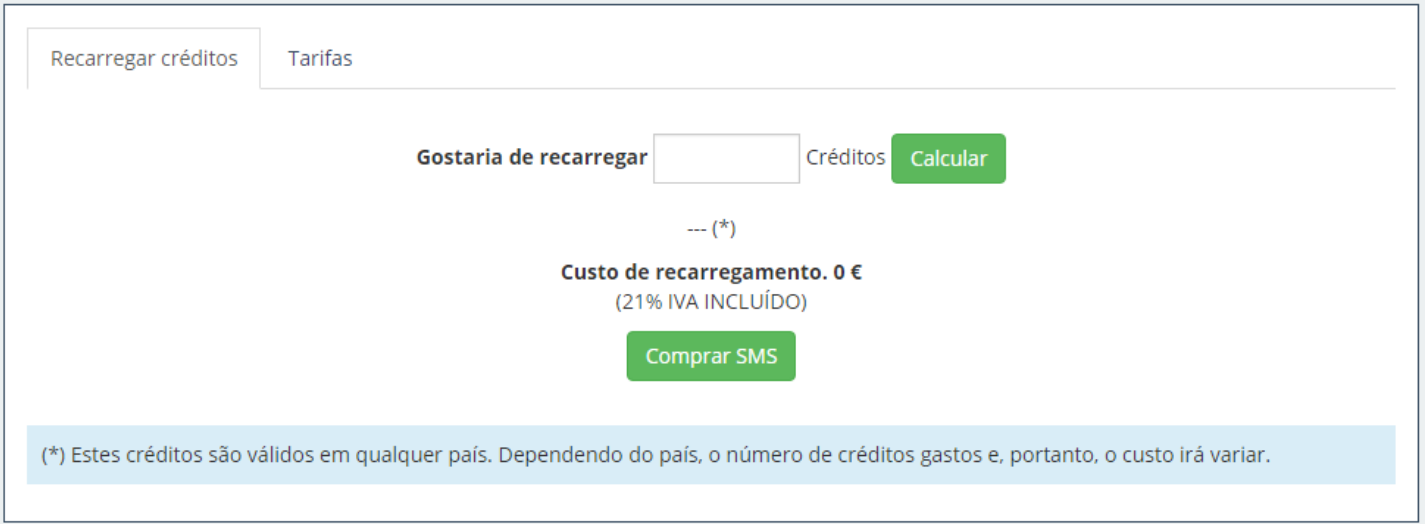

Se você dispõe de um **código de desconto**, pode utilizá-lo clicando sobre esta opção e inserindo o referido código.

Mais abaixo temos finalmente o botão "Comprar SMS". Depois de clicar neste botão, o nosso sistema possibilitar-lheá diferentes formas de pagamento:

- Recarga por transferência bancária / depósito.
- Recarga por cartão de crédito (Caixa Rural).
- Recarga por cartão de crédito.
- Recarga por PayPal.

Depois de efetuado o pagamento, o nosso sistema adicionará os créditos correspondentes à sua conta após verificação do comprovativo de pagamento. Para isso deve **enviar o comprovativo** para o nosso correio eletrónico.

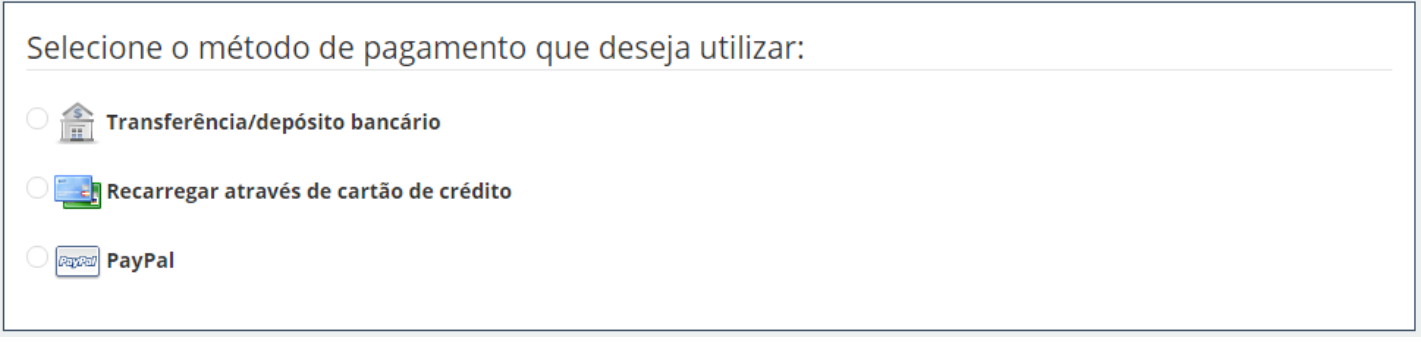

## <span id="page-5-0"></span>Novo envio para grupos

Nesta opção de envios massivos temos a possibilidade de enviar para grupos móveis, e-mail ou gerar códigos QR.

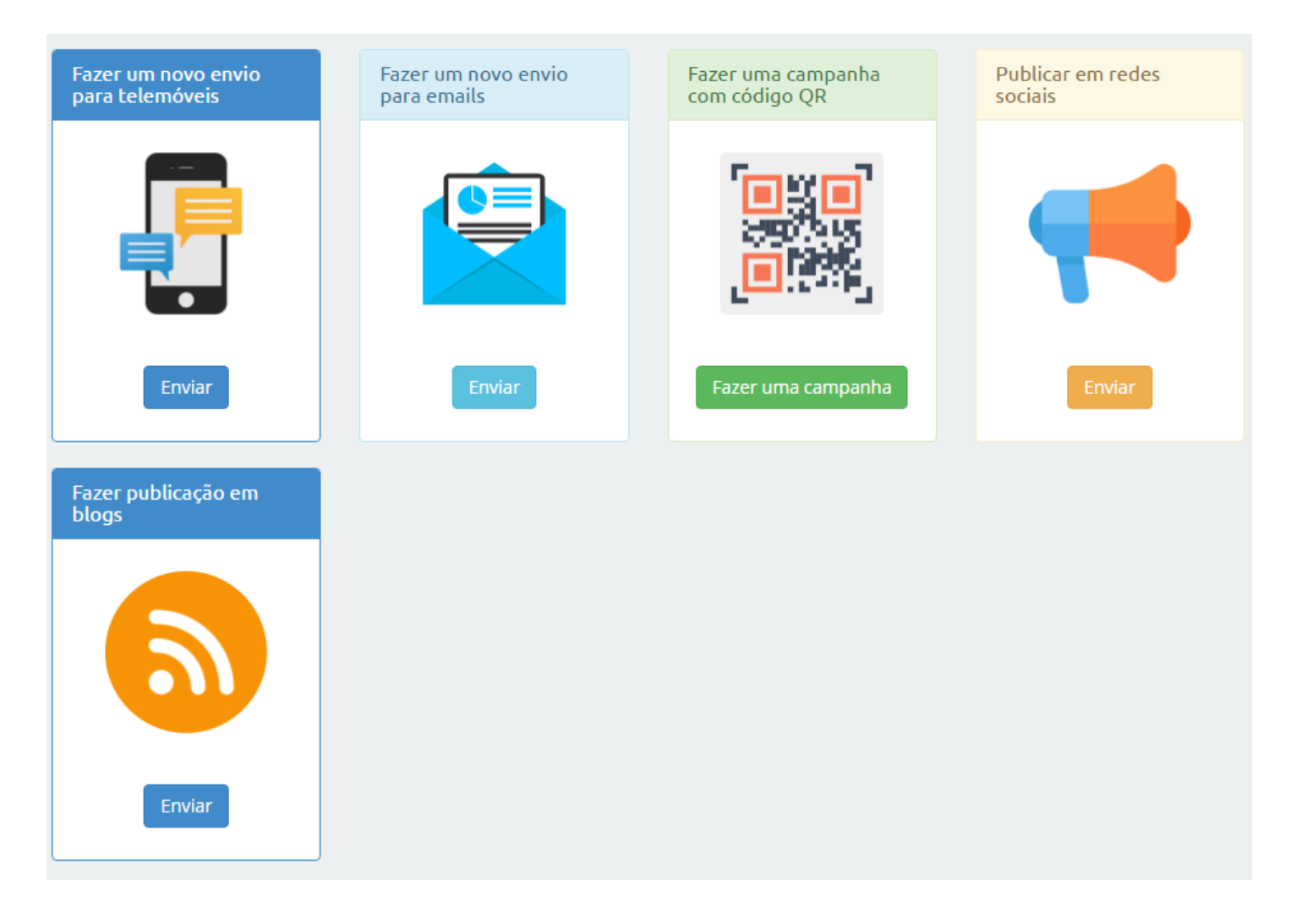

Vamos enumerar os passos desta opção:

## **MÓVEL**

● **Passo 1:**

Selecione os destinatários. Você pode carregar um grupo de contactos previamente criado ou adicionar uma lista de números para os quais queira efetuar o envio. É interessante mencionar que nesta opção você pode enviar SMS para diferentes grupos de países distintos.

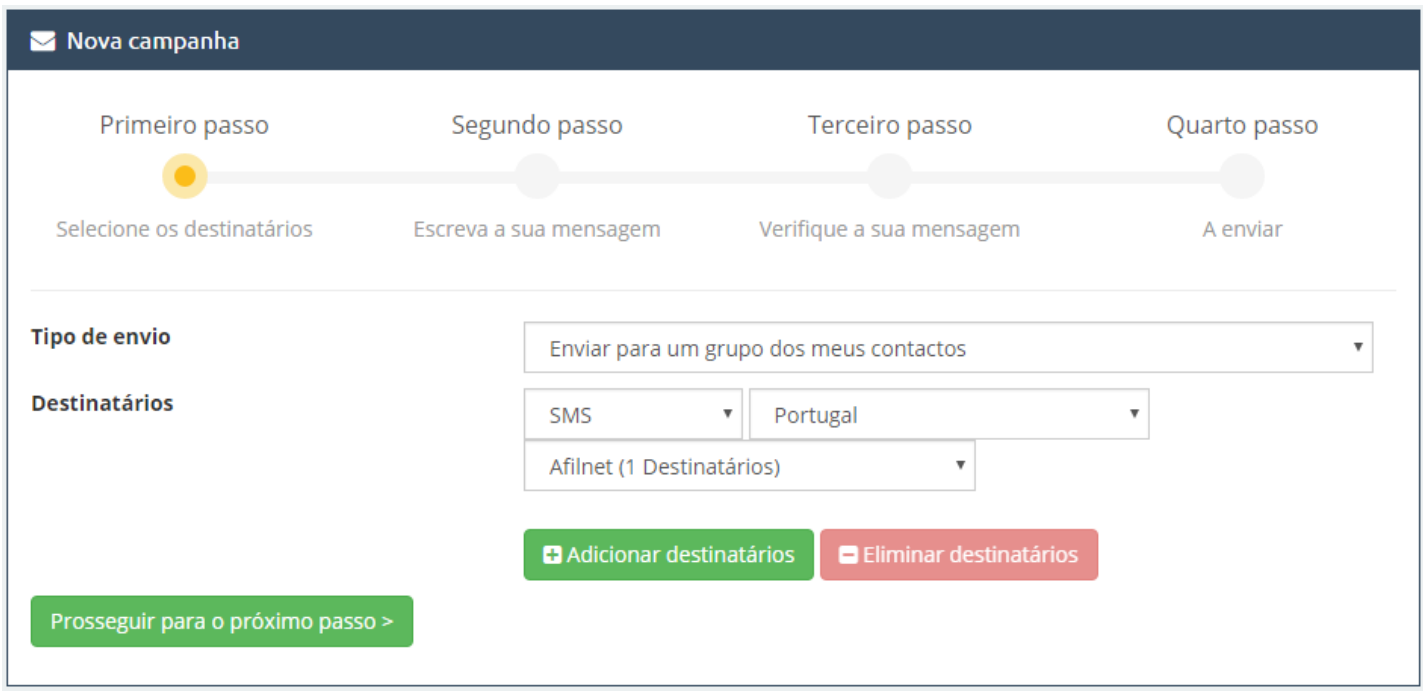

## ● **Passo 2:**

Inclua a sua mensagem. Trata-se de um painel semelhante ao da Mensagem Rápida, com as mesmas opções de envio, com a única diferença de que nesta opção a mensagem é dirigida a mais de 1 destinatário

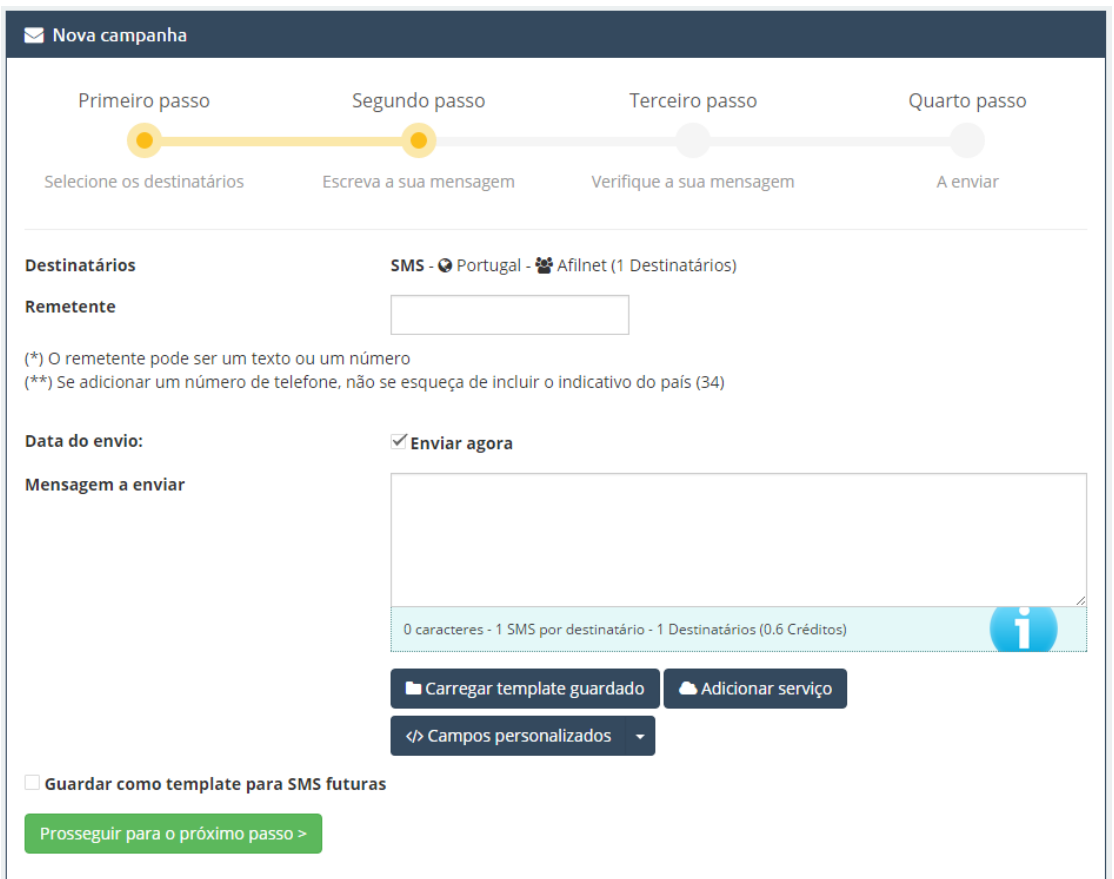

## ● **Passo 3:**

Verifique a mensagem. É o último passo prévio ao envio, o qual nos serve para verificar se a mensagem está correta e, caso contrário, poder modificá-la ou corrigi-la: quais serão os destinatários e a data de criação do envio, o remetente, a mensagem a enviar, a data de envio e os créditos que consumirá. Finalmente, só temos que clicar em finalizar e enviar.

<span id="page-7-0"></span>**E-MAIL**

Para fazer envios para e-mail, a única diferença reside no facto de que se efetuam envios para correios eletrónicos, em vez de números telefónicos. Para isso, o sistema permite-nos escolher entre uma série de modelos de e-mail para envios.

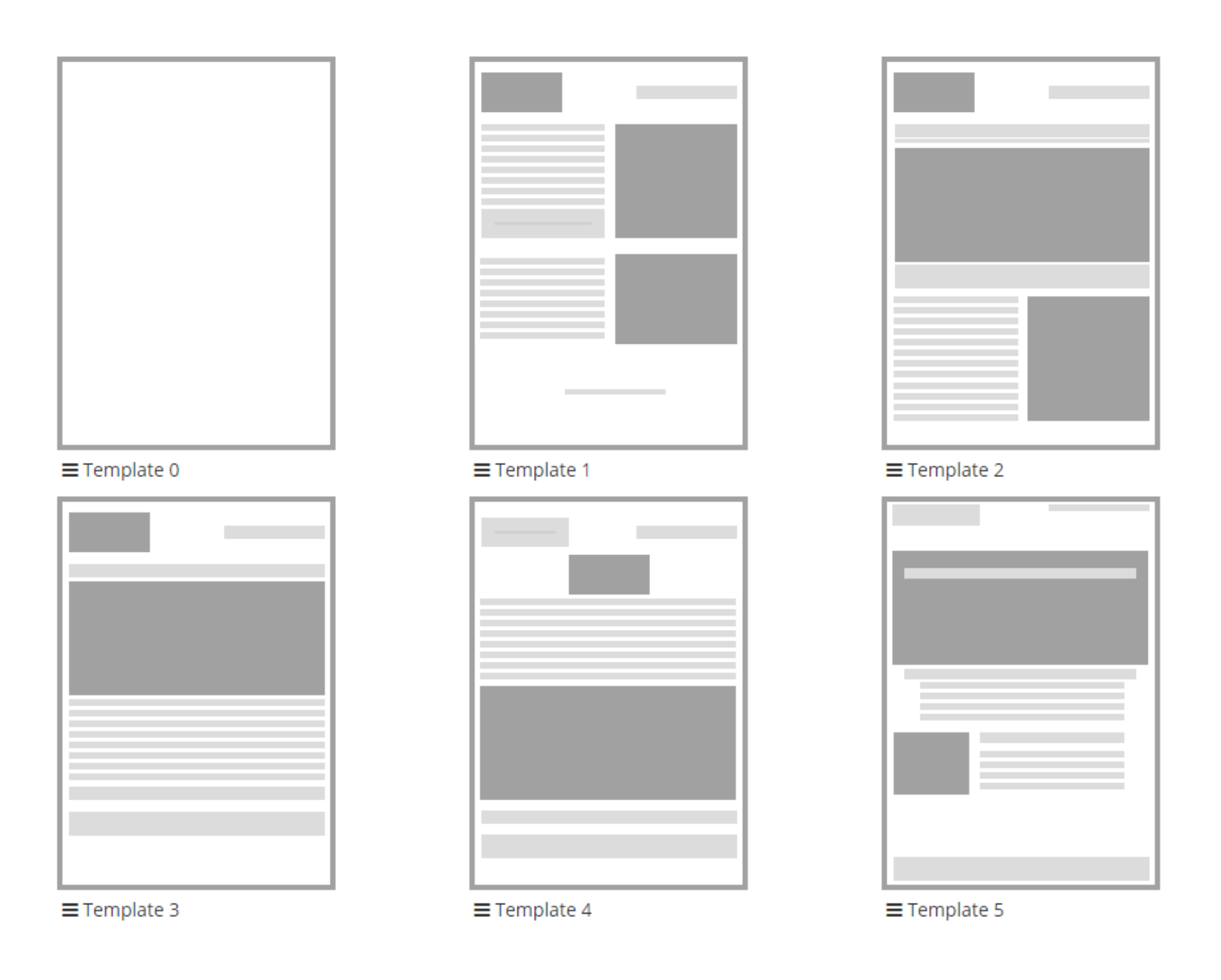

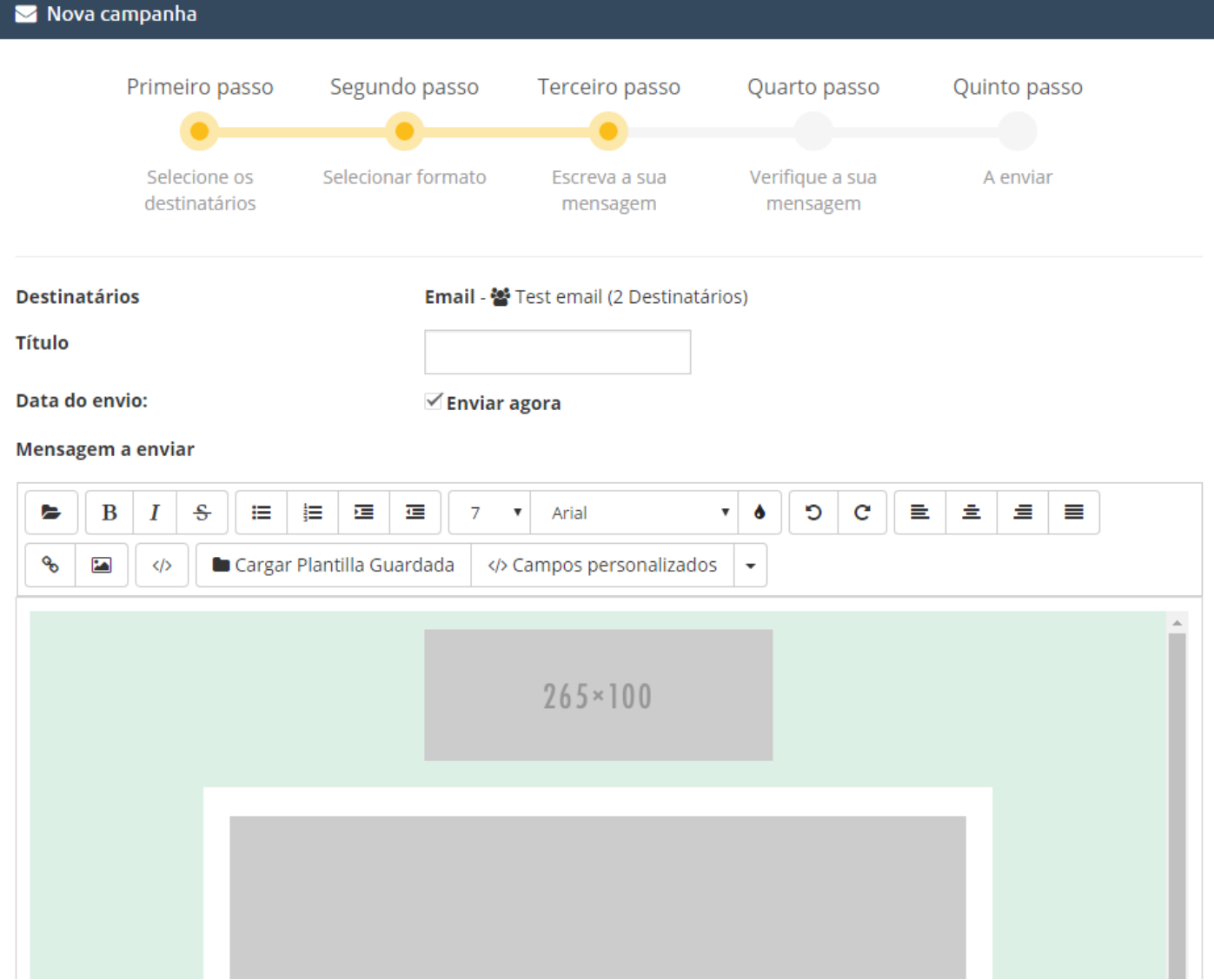

## **CÓDIGOS QR**

O serviço de Códigos QR é gratuito e basicamente consiste num conversor de ficheiros para QR. Coloque o título e insira os ficheiros que desejar para os copiar para um código QR.

## Enviados

Esta opção permite-nos conhecer o histórico de envios que realizámos desde que começámos a usar a plataforma. Temos a opção de pesquisador clicando em **"Pesquisar envios realizados".**

Nesta secção podemos efetuar a busca por número de destinatário, tipo de canal usado (SMS, E-mail, WhatsApp, Voz), país de envio e data de envio.

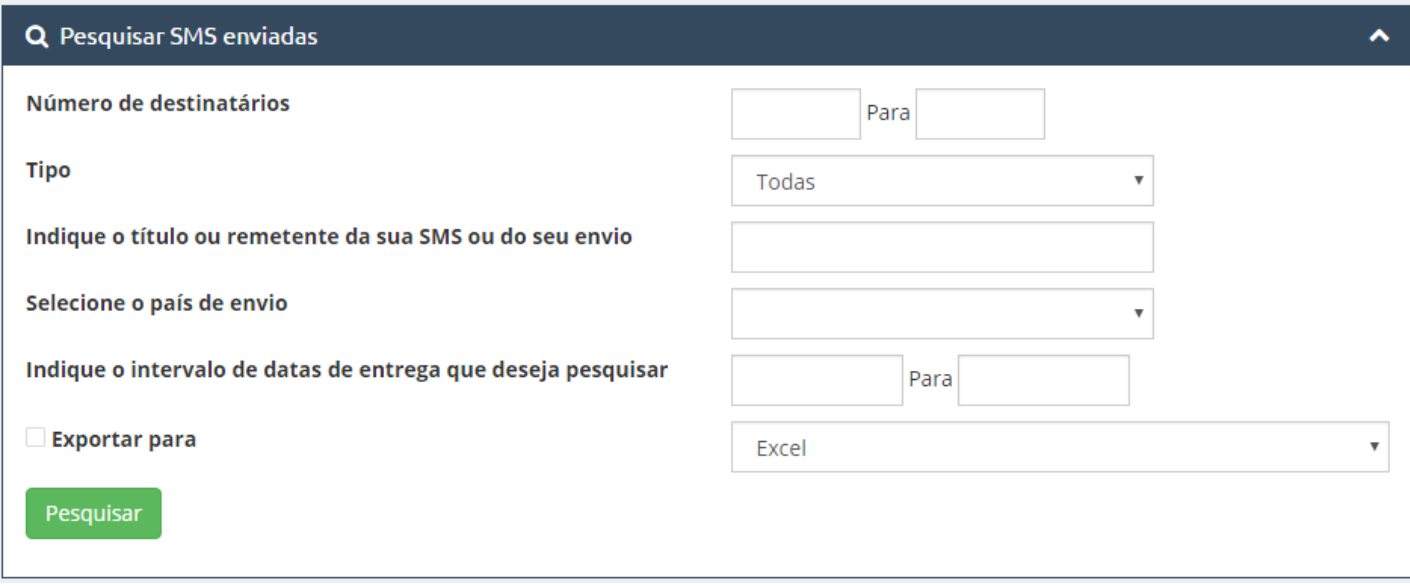

No painel geral encontraremos o histórico da seguinte forma:

- **Tipo:** Canal que escolhemos
- **Título/Mensagem:** Remetente usado e mensagem que enviámos.
- **Estado:** Podemos ver em detalhes se a nossa mensagem foi entregue ou não.

**Entregue:** A mensagem foi entregue.

**Relatório Pendente:** A mensagem pode não ter sido entregue ou a operadora não nos faculta a informação sobre os relatórios de entrega.

- **Destino:** Indica o número ou os números de onde foi enviada a mensagem.
- **Créditos** usados para o referido envio.
- **Data** e hora de envio.

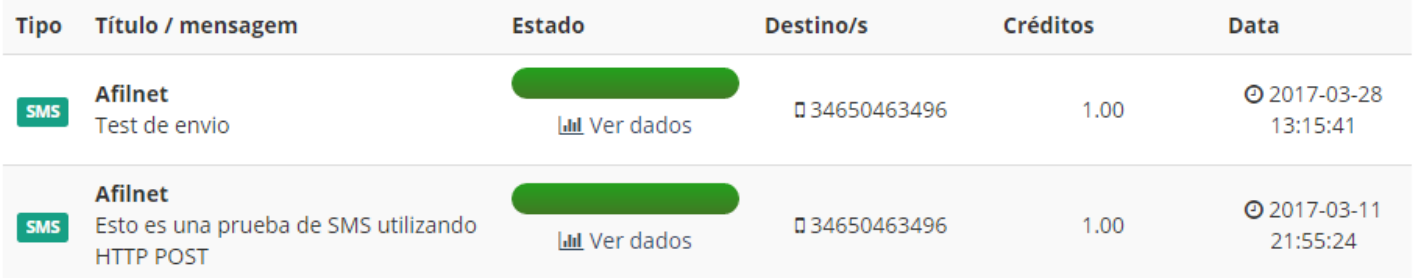

## <span id="page-9-0"></span>**Contactos**

Quando acedemos a contactos deparamo-nos com três abas na parte superior esquerda dessa secção: **"Meus Grupos", "Criar Novo Grupo"** e **"Importação de Arquivos".**

● **Meus Grupos:**

Aqui irão aparecer os grupos que criámos.

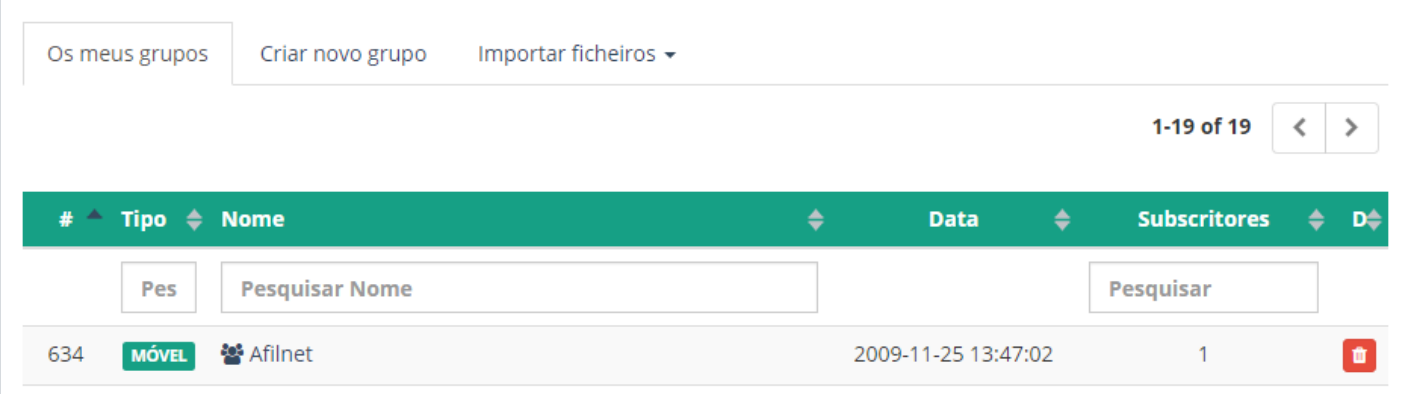

#### ● **Criar Novo Grupo:**

Nesta aba podemos criar tantos grupos quantos quisermos e de uma forma muito simples. Basta colocar o título do grupo e inserir os números de telefone na lista ou correios eletrónicos.

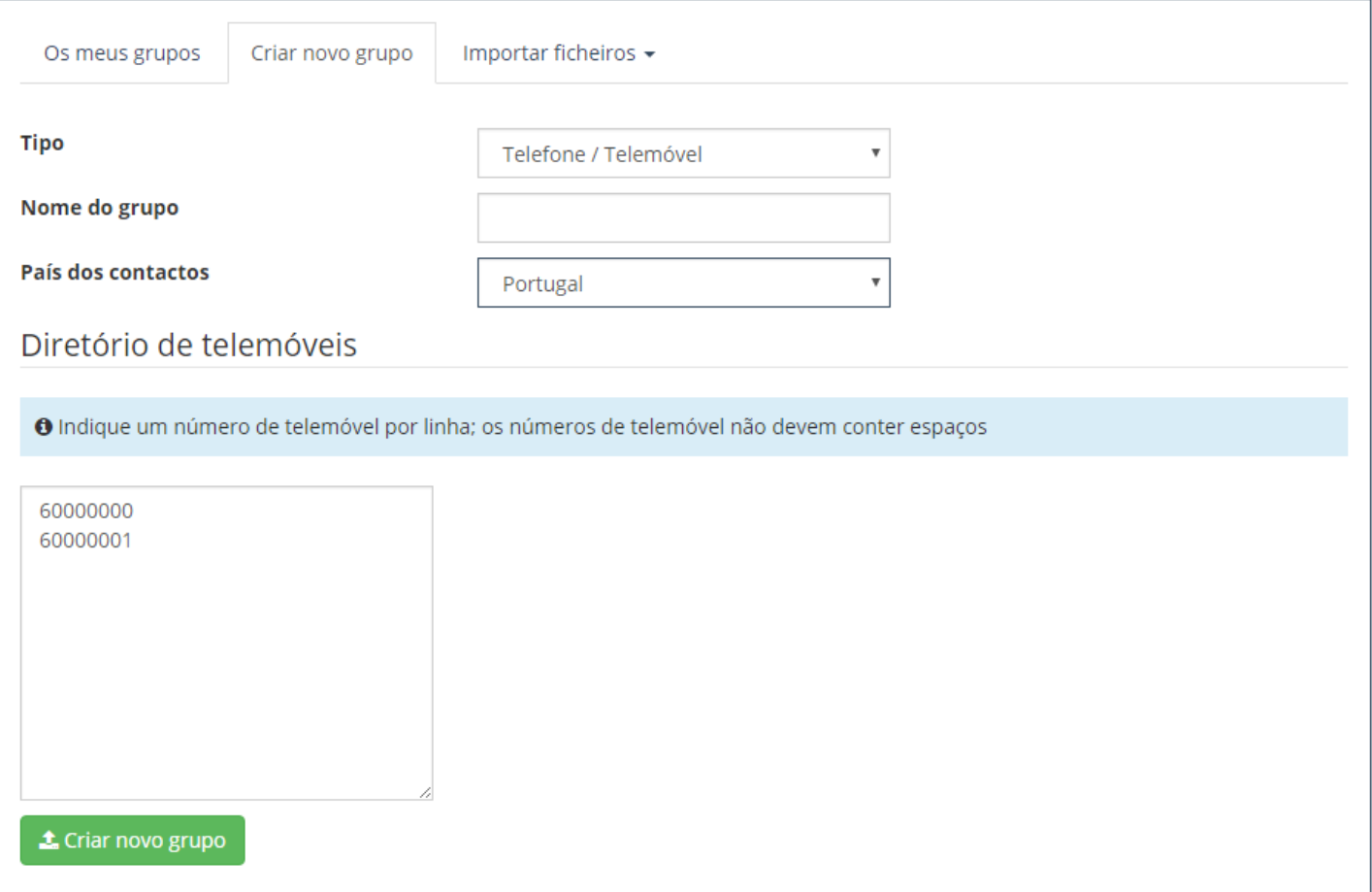

## ● **Importação de ficheiros:**

Nesta aba temos a opção de importar ficheiros ou bases de dados para criar novos grupos em formatos CSV, Excel ou TXT. Dependendo do tipo de formato, o nosso sistema indicar-lhe-á alguns requisitos necessários para carregar os ficheiros no formato correspondente.

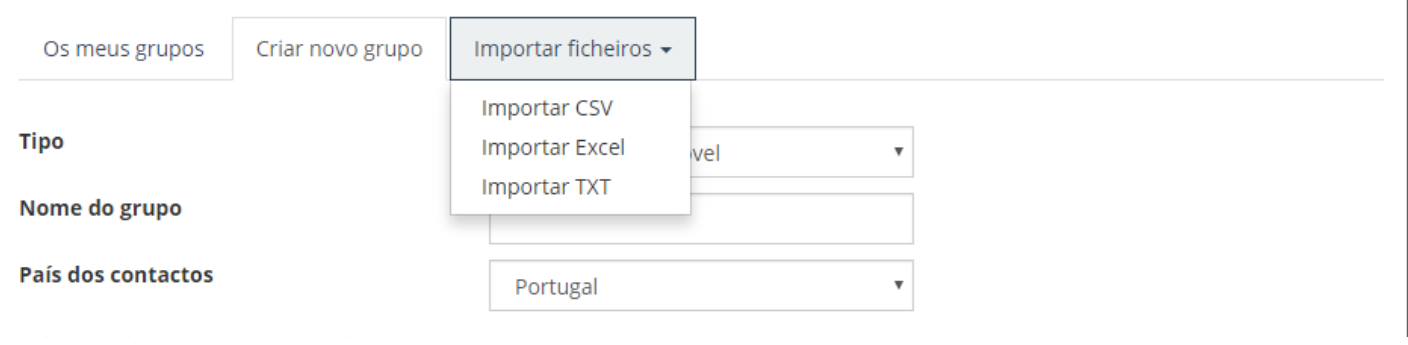

## <span id="page-11-0"></span>Serviços Cloud

Graças aos nossos serviços de Cloud Marketing você pode incluir serviços na nuvem no mesmo SMS (Questionários, Apresentações, Ficheiros, URLs, Criação de eventos, etc).

Estes serviços estão preparados para ser visualizados num ecrã de dispositivo móvel, portanto, é possível que, ao clicar sobre a opção de pré-visualização no seu computador, a imagem varie ligeiramente. Assim, para ter uma visão mais exata do aspeto, faça um teste de envio. Tenha em conta que os resultados dos questionários e as respostas rápidas não poderão ser enviados através deste modo de pré-visualização.

Na hora de criar os diferentes Serviços Cloud, o sistema vai-nos indicando que requisitos necessitamos para cada um deles. Estes requisitos são apenas algumas indicações como, por exemplo, o tamanho das fotos que queremos inserir, os passos para criar um questionário ou a validação de um código promocional.

## <span id="page-11-1"></span>Questionários

Entre os serviços mais interessantes que oferecemos encontram-se os inquéritos de qualidade. Serviço mediante o qual poderá conhecer a opinião dos seus clientes acerca da sua empresa, seus serviços, produtos, etc. Criar um questionário consiste em estabelecer uma série de perguntas, assim como as suas possíveis respostas. Quando o serviço chegar aos clientes, estes responderão, ficando registadas as suas respostas. De tal forma, que nas estatísticas específicas serão mostrados, entre outras coisas, dados tão importantes para a valorização de um questionário como a percentagem de escolha de cada resposta.

No formulário aparecem os seguintes campos:

● **Nome**:

Nome do questionário, será mostrado como título do questionário ao ser visualizado.

#### ● **Perguntas**:

Podemos juntar perguntas clicando em "Nova Pergunta" ou eliminá-las, usando o visto vermelho que está à direita da mesma. A primeira não se pode eliminar. Os parâmetros a preencher em cada uma são:

#### o **Enunciado**:

O texto que aparece como pergunta em questão.

o **Tipo de pergunta**:

Menu suspenso com quatro opções:

▪ **Resposta SIM/NÃO**:

Colocará um par de botões com as referidas respostas debaixo da pergunta.

#### ▪ **Escolha única e múltipla**:

Se escolhermos algum destes tipos teremos que definir as respostas possíveis. A diferença entre o primeiro e o segundo tipo está no número de respostas que o utilizador pode escolher o utilizador ao

preencher o questionário; uma ou várias. Tal como para as perguntas, podemos adicionar ou eliminar respostas através do botão "Nova Resposta" ou o visto vermelho da direita. Evidentemente, pela natureza destes tipos de perguntas, as duas primeiras respostas não se podem eliminar.

▪ **Desenvolvimento**: Aparecerá um quadro de texto debaixo da mesma para que o cliente responda de forma livre à pergunta.

#### o **Adicionar questionário**:

Cria e junta o questionário à lista de serviços.

## Questionários na lista de serviços

Quando um serviço é criado, este aumenta automaticamente a nossa lista de serviços. Nesta lista há uma série de opções ou ações que se podem realizar sobre os serviços, como modificá-los, apagá-los, ver as suas estatísticas, prévisualização e, no caso dos inquéritos e mais alguns casos que veremos em breve, publicá-los e visualizá-los.

Há serviços que se criam como públicos e podem ser modificados a qualquer momento, como as apresentações. Outros, por outro lado, há que publicá-los antes de os enviar, para que o cliente possa visualizá-los, como no caso que nos precede. Ao publicá-los não se poderão modificar, apenas visualizar o formulário de criação com as perguntas e respostas estabelecidas, mas sem se poder alterá-las.

Porque é que isto é assim? Capricho do desenvolvedor? Claro que não. Quando um cliente preenche um questionário guardam-se as suas respostas. Por isso, se a pergunta for "Gosta dos nossos serviços?" e 60 por cento dos clientes respondeu "NÃO", não podemos agora mudar a pergunta para "Desagradam-lhe os nossos serviços?" para obter uma avaliação positiva dos nossos serviços. Se permitíssemos isto, neste exemplo concreto, passaríamos de 60 por cento de não aceitação para 60 por cento de aceitação dos serviços da empresa, já que o significado semântico da pergunta variou, mas as respostas dos clientes que já responderam mantêm-se. É necessário ter em conta que cada cliente poderá responder a um inquérito apenas uma vez. Como é que o evitamos? Impedindo que se possam modificar os inquéritos, uma vez publicados, e não permitindo que os clientes comecem a responder-lhes enquanto não forem públicos.

Já que estamos a entrar a fundo no tema das respostas aos inquéritos, é necessário dizer neste ponto que o controlo dos inquéritos respondidos é feito através do IP, ou seja, se um cliente respondeu a um inquérito não poderá voltar a responder, a não ser que mude o seu IP. Se responder a partir de uma rede wi-fi e lhe aparecer a mensagem de que o inquérito já foi respondido, será porque alguém que utilizou essa ligação respondeu ao mesmo anteriormente. Uma possível solução. Se o utilizador tem interesse em responder é mudando o seu IP. Como? Por exemplo, desativando a ligação a essa rede e acedendo ao serviço através do seu pacote de dados. De facto, o recomendável para responder a um inquérito é que o cliente o faça desta forma, pois assim utilizará um IP único e próprio do seu dispositivo e não da rede à qual esteja ligado.

## <span id="page-13-0"></span>Estatísticas dos inquéritos

<span id="page-13-1"></span>Alguns serviços têm estatísticas específicas. Comecemos pelos atributos específicos da listagem de estatísticas. Estes são a data na qual cada cliente (IP) respondeu ao inquérito e "Ver Respostas", link para ver as respostas que cada um deu. Por exemplo, as do primeiro são as seguintes.

## Apresentações

Um dos primeiros serviços SUMS desenvolvidos são as apresentações de imagens. Com este serviço, a sua empresa poderá criar de forma fácil e rápida uma apresentação de imagens para partilhá-la com os seus clientes ou afiliados, os quais poderão visualizá-la a partir de qualquer lugar através do seu dispositivo móvel.

Como pode ver na imagem, irá aparecer-lhe a interface de utilizador para criar uma nova apresentação. Para tal só tem que ir preenchendo os campos, os quais detalharemos a seguir:

## ● **Nome**:

Nome da apresentação, não aparecerá na visualização do serviço mas ajudá-lo-á a identificar a mesma na sua lista de serviços. Mais adiante explicaremos como interpretar a informação que aparece nesta lista, mas é necessário criar algo primeiro.

## ● **Diapositivo 1, diapositivo 2**:

Selecione as imagens correspondentes aos dois primeiros diapositivos. Todas as imagens utilizadas devem ter as mesmas dimensões de altura e largura. Se não têm as mesmas dimensões, recomenda-se a utilização do MS PowerPoint ou qualquer programa de edição de apresentações, copiar as imagens em cada diapositivo, expandi-las ou contraí-las para que se ajustem ao tamanho destas e guardar a apresentação como "Formato de intercâmbio de ficheiros JPEG (\*.jpg)". Desta forma os diapositivos guardar-se-ão como imagens independentes do mesmo tamanho em formato .jpg. Também é importante indicar que no processamento das imagens estas convertem-se para formato .jpg e se tiverem mais de 800px de altura ou pesarem mais de 100Kb reajustam-se para se manterem nesses limites de dimensões e tamanho, podendo perder alguma qualidade.

## ● **Novo diapositivo**:

Botão para adicionar novos diapositivos. Estes podem eliminar-se clicando no visto vermelho que aparece à direita. Não se podem eliminar os dois primeiros porque o número mínimo de diapositivos é 2. O máximo é 15.

## ● **Adicionar botão no último diapositivo**

Se marcar esta caixa aparecerá um cómodo botão no final da apresentação, a meio do último diapositivo, para realizar alguma das seguintes funções ao clicar nele:

### o **Aceder**:

Será indicado um link no campo "Link" que aparecerá ao escolher esta opção. Isto permitirá aos seus clientes ir à página web indicada ao clicar no botão.

o **Ligar**:

Será indicado um telefone no campo "Telefone", que aparecerá ao escolher esta opção. Desta forma, ao clicar no botão, o cliente terá a opção de ligar para o número indicado.

### o **E-mail**:

Será indicado um e-mail no campo "E-mail", bem como, opcionalmente, um assunto no campo "Assunto", que aparecerá ao escolher esta opção. Esta última opção abrirá o gestor de e-mails no telemóvel dos seus clientes para enviar um e-mail para o endereço indicado com o assunto definido, no caso de se ter escrito algo no referido campo.

### ● **Adicionar apresentação**:

Por último, quando tiverem sido configurado todos os detalhes da apresentação, este botão servirá para criar e adicionar a apresentação à lista de serviços.

## <span id="page-14-0"></span>Estatísticas das apresentações

Na parte superior da página de estatísticas, mesmo por baixo do ID do serviço há, pelo menos, dois links, "Listagem" e "Stats Visu", os quais mostram informação estatística em todos os serviços. Em alguns serviços, como as apresentações, há um terceiro link com informação específica deste serviço, neste caso "Stats Clic".

## ● **Listagem**:

Mostra os IPs que visualizaram o serviço, bem como as datas de primeira e última visita de cada um deles e o número de vezes que foi visualizado ou impressões. Algumas colunas desta tabela são específicas do tipo de serviço em questão, às quais chamaremos "atributos específicos da listagem de estatísticas". Nas apresentações, estes atributos ou colunas fazem referência às datas nas quais um cliente (IP) clicou pela primeira e última vez no botão final, caso o tenha, e tenha sido clicado por este cliente, assim como o número de vezes que foi clicado.

#### ● **Stats Visu**:

Por um lado, mostra os utilizadores que visualizaram este serviço por hora desde que começou a ser visualizado, não as visualizações, mas os utilizadores. Ou seja, neste gráfico, se um cliente visualizou três vezes este serviço, será contado como um porque o que queremos representar é quantos utilizadores acederam pelo menos uma vez ao serviço. Como se pode ver na imagem seguinte, este serviço foi visualizado por dois clientes na primeira hora desde a sua criação, ainda que segundo a imagem anterior um deles o tenha visualizado duas vezes. Por outro lado, temos a frequência com a qualse acede ao serviço a partir de diferentes páginas web ou de uma aplicação (acesso "Direto") como o leitor de SMS do telemóvel, o gestor de e-mails, etc. Ao clicar sobre a porção correspondente a cada página ou ao acesso direto, surgirá uma mensagem com o número de vezes acedido a partir de cada una.

## ● **Stats Clic**:

Mostra o número de utilizadores que clicaram no botão final por hora, no caso da apresentação ter botão e algum cliente tenha clicado nele. Toma-se como dado de referência a data e hora do primeiro clique. Novamente, tal como nas estatísticas de visualização, representa o número de utilizadores que clicaram (mais de uma vez por cada IP será contada como uma), não o número de cliques. Dessa forma, embora conforme a listagem de estatísticas, este botão tenha sido clicado 3 vezes no total, no gráfico seguinte só aparecem dois clientes.

## <span id="page-15-0"></span>Ficheiros

O terceiro serviço que implementamos e que apresentamos é o serviço Ficheiros ou Documentos. Este serviço permite anexar um documento ou imagem à SMS que o cliente poderá descarregar desde o seu telemóvel. Também poderá visualizá-lo no mesmo dispositivo se tiver a aplicação correspondente para o formato em questão. Por exemplo, não poderá visualizar uma folha de cálculo com formato .xls se não tiver o programa adequado para a abrir.

## <span id="page-15-1"></span>Adicionar documentos ou Imagens

Os formatos aceites até ao momento para este tipo de serviços são documentos de texto editáveis (.txt, .doc e .docx), folhas de cálculo (.xls e .xlsx), documentos (.pdf) e imagens (.jpg, .png e .gif). Como se pode ver na imagem, o formulário para adicionar um novo documento é bastante simples. Basta escrever um nome e carregar um ficheiro com o máximo de 5 megas. Se se pretender o campo do nome em branco, será assumido o nome do ficheiro. Este serviço cria-se diretamente como público e pode modificar-se sempre que se desejar, embora já tenha começado a ser enviado aos clientes, exceto no que diz respeito aos inquéritos, como vimos anteriormente.

## <span id="page-15-2"></span>Documentos na lista de serviços

A única especificidade que um ficheiro pode apresentar na lista de serviços é na momento de visualizar o serviço através da opção "Pré-visualização". Ao clicar aqui, se o ficheiro não estiver preparado para ser visualizado a partir do navegador, no caso de determinados ficheiros de texto (.doc ou .docx) ou folhas de cálculo (.xls ou .xlsx), este será descarregado para o seu computador.

Os documentos ou ficheiros não têm nenhuma informação estatística específica deste tipo de serviços. Ou seja, ao aceder às estatísticas do serviço, aparecerão os aspetos comuns para todos os serviços: listagem de IP dos clientes (sem atributos específicos) e estatísticas de visualização. Para uma explicação mais detalhada sobre estes, consulte o manual "SUMS. Manual de utilização. Apresentações, lista de Serviços e Estatísticas", secção "Estatísticas".

## <span id="page-16-0"></span>URL

Basta copiar e colar a URL no campo URL e já está, é fácil. Certifique-se de que inclui o protocolo, ou seja, o "http://", caso contrário, não funcionará corretamente. Este serviço é criado como público e não tem nenhuma informação estatística específica.

## <span id="page-16-1"></span>Código promocional

Neste manual vamos explicar como criar e consultar códigos promocionais. Um tipo de serviço que pode ser muito útil para enviar aos seus clientes, diretamente para os seus dispositivos móveis, ofertas e promoções do seu negócio, trabalho importante na fidelização de clientes.

## <span id="page-16-2"></span>Criar Códigos Promocionais

No formulário aparecem os seguintes campos:

● **Nome**:

Nome do código, não aparece no serviço, mas servirá para identificá-lo na lista de serviços.

● **Prefixo**:

Campo opcional para adicionar um prefixo de identificação aos códigos.

#### ● **Imagem de fundo**:

Para que o código apareça sobre uma imagem de fundo, se o desejar. Se não, aparecerá sobre um fundo branco. Tenha em conta que, se esta ocupa mais de 100Kb ou tem uma dimensão superior a 300px em altura, o sistema irá reajustá-la, podendo perder qualidade.

● **Tipo de código**: O código pode ser fixo ou aleatório.

## o **Código aleatório**:

Os códigos que se enviam aos clientes geram-se aleatoriamente a partir de uma série de caracteres (campo "Caracteres") que, por defeito, serão todos os caracteres numéricos e alfabéticos em minúsculas e maiúsculas e um número ("Número de caracteres"), que indica o comprimento do código, sem contar com o prefixo.

### o **Código fixo**:

Os códigos possíveis estabelecem-se numa área de texto que aparece ao marcar a opção correspondente. É necessário introduzir um código por linha.

### ● **Data de caducidade**:

Campo opcional que serve para indicar o período de validade dos códigos produzidos.

### ● **Validação por código**:

Esta é uma opção importante a destacar. Se não se marcar esta opção, os códigos enviados, sejam do tipo fixo ou aleatório, podem repetir-se entre diferentes clientes. Por exemplo, imaginemos que se trata de um código fixo, como na imagem anterior. Há três códigos (código 1, código 2 e código 3), mas o serviço é enviado para 20 clientes. Evidentemente haverá alguns a quem chegará o primeiro, outros tantos ficarão com o segundo e a um último bloco calhará o terceiro, por simples aleatoriedade. Assim, se se marcar esta opção, os três primeiros clientes que abrirem o serviço no seu telemóvel receberão um código distinto, enquanto que aos restantes aparecerá uma mensagem de código esgotado.

Este exemplo pode ser um pouco contraproducente, pois não se otimizou o serviço para o uso que lhe é dado. No entanto, prestemos atenção ao seguinte exemplo. Queremos premiar 100 clientes da nossa empresa e criamos um serviço código promocional com validação por código e 100 códigos possíveis, um por prémio. Todos os clientes receberão um código diferente e unívoco. De forma que os clientes não tenham que partilhar o mesmo prémio porque lhes calhou o mesmo código.

Como é óbvio, de acordo com a finalidade do serviço, será necessário estudar para cada caso as caraterísticas que ele deve ter. Se o tipo de código é aleatório e esta opção está marcada, esgotarão todas as possibilidades por combinação, ou seja, se os caracteres são AB e o número de caracteres é 2, os códigos produzidos serão AA, AB, BA e BB. Depois já não se produzirão mais.

É importante dizer que, se a opção "Validação por código" está marcada, depois de um código ser usado, poderemos recorrer ao menu estatísticas, concretamente à listagem de códigos produzidos por IP e marcar o referido código como usado.

## ● **Localização do código na imagem**:

Temos 9 posições possíveis para colocar o código na imagem de fundo, ou no fundo branco se não há imagem: acima à esquerda, acima ao centro, acima à direita, à esquerda a meia altura, no centro, à direita, abaixo à esquerda, abaixo ao centro e abaixo à direita. Para escolher qualquer delas só temos que clicar sobre uma das setas do desenho ou sobre o círculo do centro.

## ● **Adicionar código promocional**:

Botão para criar e adicionar o código promocional à lista de serviços.

Este serviço não se cria como público, pois como explicámos em manuais anteriores, se se modificam algumas caraterísticas, quando se começar a enviar, pode-se danificar a idiossincrasia do mesmo. Portanto, é necessário publicá-lo a partir da lista de serviços antes de enviá-lo aos clientes. Embora se possa ter sempre uma determinada noção de como irá aparecer nos dispositivos através do link de pré-visualização.

## <span id="page-18-0"></span>Estatísticas dos códigos promocionais

Nesta altura já conhecemos bastante bem os dados que podemos consultar no menu de estatísticas de cada serviço. Mas como bem sabemos, há determinada informação específica, conforme o tipo de serviço do qual se trate. Neste caso, na quinta coluna da tabela podemos ver os códigos atribuídos por IP. Recordemos que a maioria dos nossos serviços identificam os utilizadores por IP. Portanto, o ideal é que os clientes utilizem a sua rede de dados para os visualizar, evitando assim problemas de sobreposição entre eles se se utilizarem numa rede pública. Por último, se na sua origem se marcou a opção "Validação por código", aparecerá, tal como mencionávamos antes, uma coluna para marcar os códigos que queiramos considerar usados. Desta forma, aparecerá ao cliente amensagem "Código utilizado" se tentar usá-lo novamente.

Para uma busca mais ágil do código a marcar, adicionámos um pesquisador de código, no caso do serviço ter esta caraterística.

## <span id="page-18-1"></span>Eventos

Um dos nossos últimos serviços, mas não menos interessante, é o serviço eventos. Mediante o qual os seus clientes poderão confirmar, através do seu telemóvel, a assistência a um evento. É bastante prático para ter uma ideia estimada da resposta destes perante algum acontecimento que a sua empresa organize, e é prático também para eles, pois uma das caraterísticas que tornam este serviço tão interessante é o facto de empregarmos a API do Google Maps para lhes indicar como chegar ao destino a partir do lugar em que se encontrem.

No formulário aparecem os seguintes campos:

- **Nome**: nome do evento, aparecerá como título deste na visualização do mesmo.
- **Descrição**: Podemos adicionar uma descrição do evento para explicar do que se trata.
- **Imagem**: Também se pode adicionar uma imagem descritiva do evento, a qual aparecerá debaixo do título. Tenha em conta que se esta ocupar mais de 100Kb ou tiver dimensões superiores a 800px de altura, o sistema

irá reajustá-la, podendo perder qualidade. Tem sempre a opção de pré-visualização na lista de serviços para ver como ficaria.

- **Morada**: É muito recomendável indicar uma morada, para que os clientes possam encontrar facilmente o sítio, graças à API do Google Maps. Ao escrevê-la e retirar o foco do campo, o mapa abaixo mudará, mostrando a morada indicada.
- **Data / Hora**: Se o evento dura todo o dia ou não tem uma hora pré-determinada, pode ignorar o campo hora.
- **Adicionar evento**: Evento, para criar e adicionar o evento à lista de serviços.

Este serviço não se cria como público. Portanto, é necessário publicá-lo a partir da lista de serviços antes de o enviar aos clientes. Depois de se tornar público já não se pode modificar.

## <span id="page-19-0"></span>Estatísticas nos eventos

Explicaremos agora quais são as estatísticas específicas dos eventos. Começaremos, como sempre, pela listagem principal. Nesta tabela, apreciam-se alguns campos próprios dos eventos, que são os seguintes:

- "Última confirmação" com a última resposta que o cliente deu sobre a sua participação no evento. Os valores possíveis são Assiste, Não assiste, Talvez assista.
- Datas da primeira e última confirmação de assistência ao evento.
- "Vezes confirmadas", o número de vezes que o cliente confirmou o evento em questão.
- Utilizadores que confirmaram este evento por hora, utilizadores distintos (IPs) que confirmaram alguma vez o evento por horas, desde a primeira confirmação.
- Frequência de cada opção, percentagem de aceitação que o evento teve entre os clientes. Se se clicar sobre algum setor do gráfico aparecerá uma mensagem com o número de ocorrências da opção correspondente.

## <span id="page-19-1"></span>Contrato / Pagamento

O último serviço que lançámos até ao momento é o dos contratos e pagamentos, doravante designado serviço contratos. É assim chamado por causa da sua utilidade principal, embora também se possa usar para outras necessidades. Basicamente é um documento PDF que se mostra através de imagens, uma por página, no telemóvel do utilizador (compatível com Windows Phone, iPhone e Android, navegador Google Chrome). O interessante deste serviço é a possibilidade que é dada ao utilizador de o assinar, concedendo a sua autorização ao exposto no mesmo, seja mediante uma confirmação geral ou materializando a sua rubrica nas distintas assinaturas estabelecidas ao longo do documento.

## <span id="page-19-2"></span>Caraterísticas especiais do serviço contratos

No resto dos serviços, a identificação dos utilizadores é levada a cabo através dos seus IP. A priori, isto pode parecer problemático se dois utilizadores acederem a um mesmo serviço a partir do mesmo IP. Isto nunca supôs um problema

de proteção de dados, já que a informação dos referidos serviços não é confidencial; é mais promocional do que de outro tipo.

Mas podem ter sido causados conflitos, em determinadas situações, na utilização de um serviço. Embora nada de difícil resolução pelo utilizador.

Se um utilizador, por exemplo, quer responder a um inquérito que já tenha sido respondido com o IP do café onde se encontra, só tem que desativar o wi-fi do seu dispositivo móvel e ativar a sua rede própria de dados. Nenhum dos nossos serviços tem um uso abusivo de recursos de internet, portanto, cremos que esta forma de identificação não representa um problema realmente importante.

No entanto, no caso em que nos encontramos, a informação que se transmite pode ser pessoal e confidencial, portanto, não interessa que outro utilizador que esteja conetado à mesma rede wi-fi possa ver a folha de pagamento ou o contrato que se está a enviar primeiramente. Devido a isto, optámos por mudar o sistema de identificação para este serviço. Agora o utilizador deverá identificar-se através de um campo de identificação e uma chave num acesso prévio à visualização do documento. Campos a configurar na criação do serviço.

É importante ressaltar isto antes de começar, já que aparecerão conceitos relacionados ao longo deste manual.

No formulário aparecem os seguintes campos:

● **Nome**:

Não aparecerá na visualização do mesmo, mas sim no login para aceder a este e na lista de serviços.

● **Selecionar ficheiro**:

Documento PDF a apresentar.

### ● **Visualização direta do documento**:

O serviço consistirá unicamente na visualização do documento sem nenhuma opção de assinatura. Se se marcar esta opção, as seguintes precisarão de validade.

#### ● **Contém campos de assinatura**:

Se queremos apresentar o documento com assinaturas ao longo do mesmo, para que o utilizador possa assinar com o seu dedo antes de dar a sua confirmação final, teremos que marcar esta opção. Neste caso o botão "Adicionar Documento" mudará o seu valor para "Colocar campos de assinaturas" e levar-nos-á a um último passo antes de criar o serviço onde definiremos o tamanho e posição de cada uma das assinaturas. Iremos explicar isto mais adiante.

Por outro lado, se não se marcar, o serviço será criado diretamente e na visualização do mesmo não aparecerão assinaturas. Em ambos os casos, haverá sempre um botão no canto superior esquerdo do ecrã, com o desenho de uma pluma, para confirmar definitivamente o serviço.

## ● **Difusão geral**:

Em função do tipo de documento do qual se trate e do seu conteúdo, este será enviado a um único utilizador ou a vários de cada vez.

Por exemplo, uma folha de pagamento é um documento único, válido para um único utilizador. No entanto, um contrato no qual se aceitem as condições de utilização de um serviço, será enviado a muitos utilizadores diferentes. Assim, escolher esta opção significa definir um campo de identificação que sirva para distinguir os utilizadores aos quais enviar o serviço. Se apenas se vai enviar a um, o ideal é deixar esta opção desmarcada. Ao clicar sobre ela, aparece uma nova entrada no formulário para escolher o campo de identificação referido. Pode ser o cartão de cidadão, o nome e os apelidos, um e-mail, o número de telefone ou outro, sendo que neste caso será necessário escrever qual.

### ● **Chave única**:

Em ambos os casos, seja difusão geral ou específica, haja um campo de identificação ou não, os utilizadores terão que estabelecer uma chave para aceder ao documento. Esta chave pode ser selecionada por eles mesmos ou previamente pelo administrador, ao criar o serviço. Neste caso, é necessário marcar esta opção, especificar qual será a chave e recordá-la para a fornecer posteriormente aos utilizadores. Depois de introduzida no sistema, esta será encriptada e não poderá ser obtida, somente poderá ser modificada ou eliminada. Quer alterando o serviço antes de o publicar, quer modificando-o, depois de se tornar público e ter sido visualizado por algum utilizador, a partir do menu de estatísticas, como veremos posteriormente.

## ● **Adicionar documento**:

Para criar e adicionar o contrato à lista de serviços. Tenha em conta que o processo de transformar o PDF em imagens pode demorar algum tempo. Desde alguns segundos se tem duas ou três páginas, até vários minutos, se é muito extenso.

### ● **Colocar campos de assinatura**:

Para especificar o tamanho e posição das assinaturas, se aplicável.

Este serviço não se cria como público. Portanto, é necessário publicá-lo a partir da lista de serviços antes de o enviar aos clientes. Uma vez público, já não se poderá modificar.

Normalmente não explicamos a modificação de um serviço porque os campos que aparecem na interface de modificação são praticamente os mesmos que na criação do serviço. No entanto, este serviço tem uma pequena particularidade. Ao modificar um serviço contrato, não se pode alterar o documento em questão. Não faz muito sentido que um documento com assinaturas estabelecidas altere o seu conteúdo, mantendo a posição das mesmas. Além disso, entende-se que, ao alterar o documento, o serviço muda totalmente. Assim, se for necessário outro documento, pressupõe-se um serviço novo. Por outro lado, podem alterar-se as restantes opções, as assinaturas, as opções de confirmação e visualização, a difusão e o campo de identificação.

## <span id="page-21-0"></span>Colocar campos de assinatura

Se se escolheu a opção "Contém campos de assinatura", a criação do contrato levar-nos-á a uma nova interface de utilizador, onde se colocam as assinaturas, indicando o tamanho e posição de cada uma delas no documento.

Esta nova interface contém as seguintes secções:

### ● **Escolha uma página**:

Suspenso para selecionar uma página onde colocar firmas.

#### ● **Tela**:

Debaixo do menu suspenso anterior há um espaço onde se visualiza a página selecionada. Uma tela onde se trabalha com a página mencionada. Esta pode deslocar-se para cima, para baixo, esquerda ou direita, para

focar a parte da mesma que nos interesse, clicando sobre ela e arrastando-a com o rato. Também se pode aumentar e reduzir o zoom com os botões mais e menos que aparecem no canto superior esquerdo.

### ● **Nova assinatura**:

Botão que, ao ser acionado, nos fornece uma assinatura em forma de retângulo sobre a tela anterior. Até esta ser fixada em algum lugar concreto da página ou cancelada, não se poderá clicar sobre ela novamente para colocar uma nova assinatura.

### ● **Fixar assinatura**:

Botão para colocar uma assinatura, depois de selecionados o seu tamanho e posição sobre a página. Ao clicar sobre ela, a assinatura que estava ativa desaparecerá e em seu lugar será mostrado um desenho em representação desta, de igual tamanho e posição. Como se observa, aparece um número no centro da mesma, dentro de um círculo cinzento. Este representa a sua ordem. Por exemplo, se é a segunda assinatura que se fixou na página, aparecerá o número dois nela.

### ● **Eliminar assinatura**:

Em conjunto com o menu suspenso que aparece à sua esquerda, este botão permite-nos eliminar uma assinatura já fixada. O desenho correspondente desaparecerá da página e reduzir-se-á a uma a ordem das assinaturas estabelecidas posteriormente. Antes de eliminar qualquer assinatura, aparecerá uma mensagem de confirmação para não a eliminar diretamente, se tiver sido um erro.

#### ● **Eliminar assinatura da página 1**:

Para eliminar todas as assinaturas da página em que nos encontremos, no caso da imagem, a página 1.

● **Eliminar todas as assinaturas**: Para eliminar todas as assinaturas fixadas do documento.

### ● **Adicionar documento**:

Finalmente, depois de tudo estar de acordo com o nosso gosto, adicionamos o serviço com as suas assinaturas à lista de serviços.

## <span id="page-22-0"></span>Estatísticas nos contratos / folhas de pagamento

Se é um contrato de visualização direta, as suas estatísticas não terão nenhuma particularidade no que se refere ao resto dos serviços. Por outro lado, se não o é, teremos uma série de diferenças que explicaremos a seguir. Começaremos pela tabela que aparece no princípio.

- **Cartão de cidadão** dos utilizadores ou qualquer outro campo de identificação no caso da difusão ser geral.
- **Alterar chave**: Pequeno formulário, um por fila, para alterar a chave do utilizador correspondente, no caso deste ter iniciado sessão alguma vez e não se lembre dela. A identificação do utilizador para proceder à alteração da sua senha, bem como a responsabilidade de a alterar, recai sobre o administrador do serviço. No caso do serviço conter uma chave única e idêntica para todos os utilizadores, só haverá um formulário de alteração de senha e estará acima da tabela. Novamente, dependerá do administrador a decisão de alterá-la ou não. Conforme as circunstâncias que ocorram, isto pode ser uma solução se a chave foi esquecida (lembre-

se que esta não se pode recuperar porque está encriptada) ou um prejuízo se alguns utilizadores já a utilizam e não lhes é notificada a alteração.

● **Assinado:**

Sim ou não, em função de se o utilizador confirmou o documento ou apenas o viu.

- **Data de assinatura.**
- **Assinaturas**:

Links para a visualização do documento assinado ou descarga do mesmo em PDF.

No link "Stats Documento", terceiro link de cima da tabela, será mostrado o gráfico com o número de vezes que o documento foi assinado por diferentes utilizadores em cada hora desde a primeira assinatura.

## <span id="page-23-0"></span>Calendário

No calendário temos à nossa disposição o histórico de mensagens enviadas por dia, junto com o tipo de SMS enviada e o remetente utilizado.

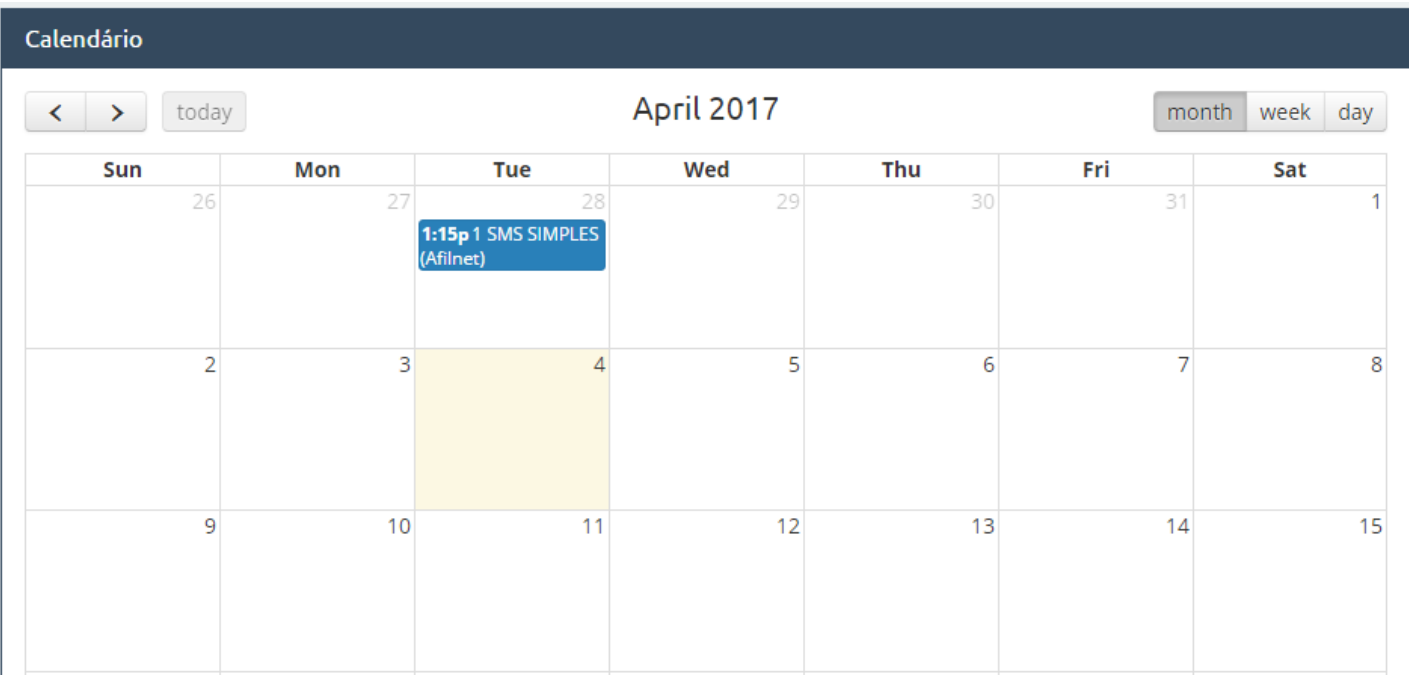

## <span id="page-23-1"></span>Modelos

Na opção Modelos, podemos criar diferentes tipos de modelos de SMS para serem usados como mensagens prédefinidas para enviar aos nossos contactos, bem como ir guardando todos os modelos que formos criando.

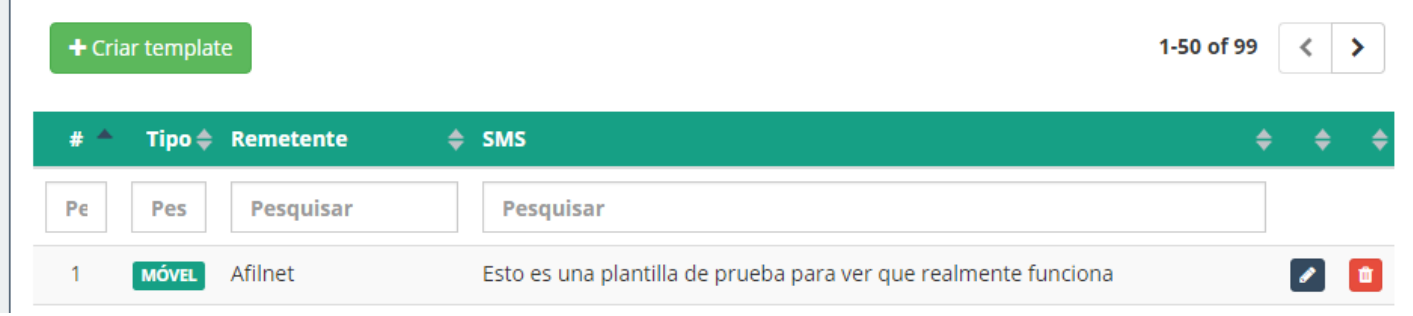

Criar um modelo é muito simples, basta clicar no botão criar modelo, escrever um remetente e um texto na caixa correspondente ao texto SMS.

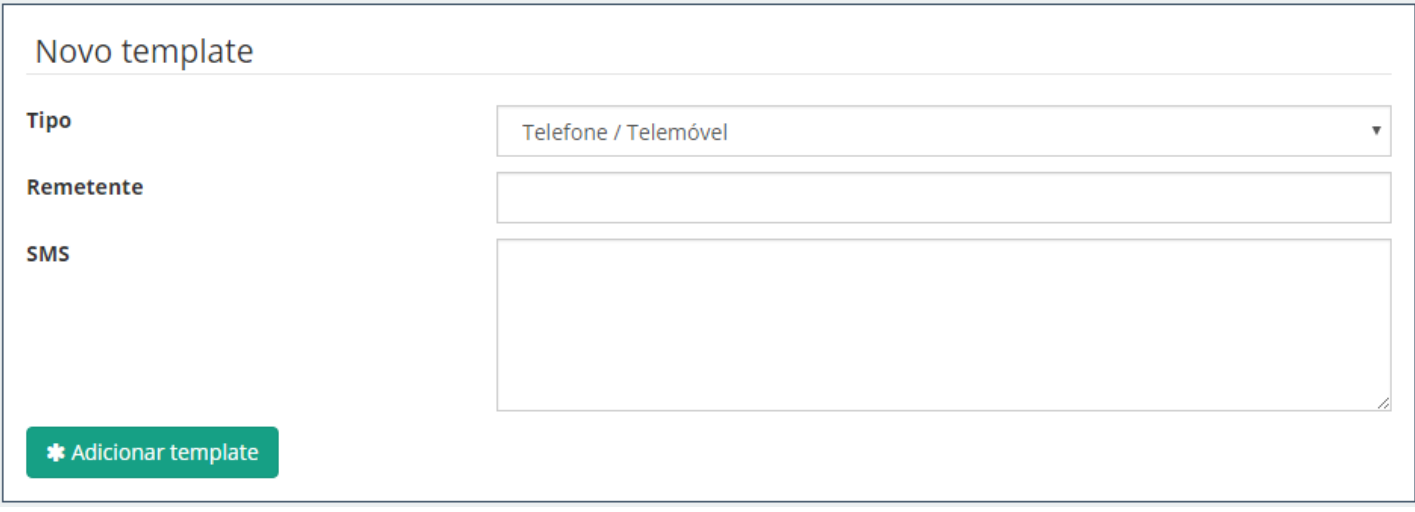

## <span id="page-24-0"></span>Faturação

Nesta aba temos acesso às faturas. É interessante destacar que podemos descarregá-las em PDF sempre que quisermos.

## <span id="page-24-1"></span>Opções

Em Opções encontraremos três abas: **"Meus Dados", "Meus Avisos"** e **"Conexões"**.

## ● **Meus dados:**

Nesta aba temos todos os nossos dados de registo, e-mail e senha, bem como a opção de modificá-los sempre que desejarmos.

**Meus Avisos:** 

Nesta aba podemos marcar vários aspetos interessantes da nossa plataforma. Podemos marcar avisos das SMS enviadas por dia, que nos seja notificado quando nos reste um determinado número de créditos que podemos editar ou que nos seja notificado por e-mail.

## ● **Conexões:**

Esta opção permite-nos criar mais contas atribuídas ao mesmo endereço de correio eletrónico.